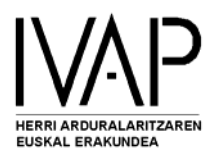

## HAUTANET

## GESTIÓN DE LA APLICACIÓN

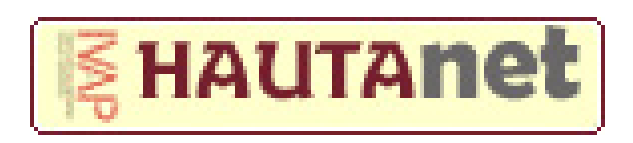

*ENTIDADES* 

Erakunde autonomiaduna **EUSKO JAURLARITZA GOBIERNO VASCO** 

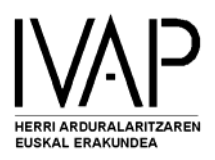

- Entre en la página del IVAP: **[http://www.ivap.es](http://www.ivap.es/)**
- Haga click en el espacio **HAUTANET**

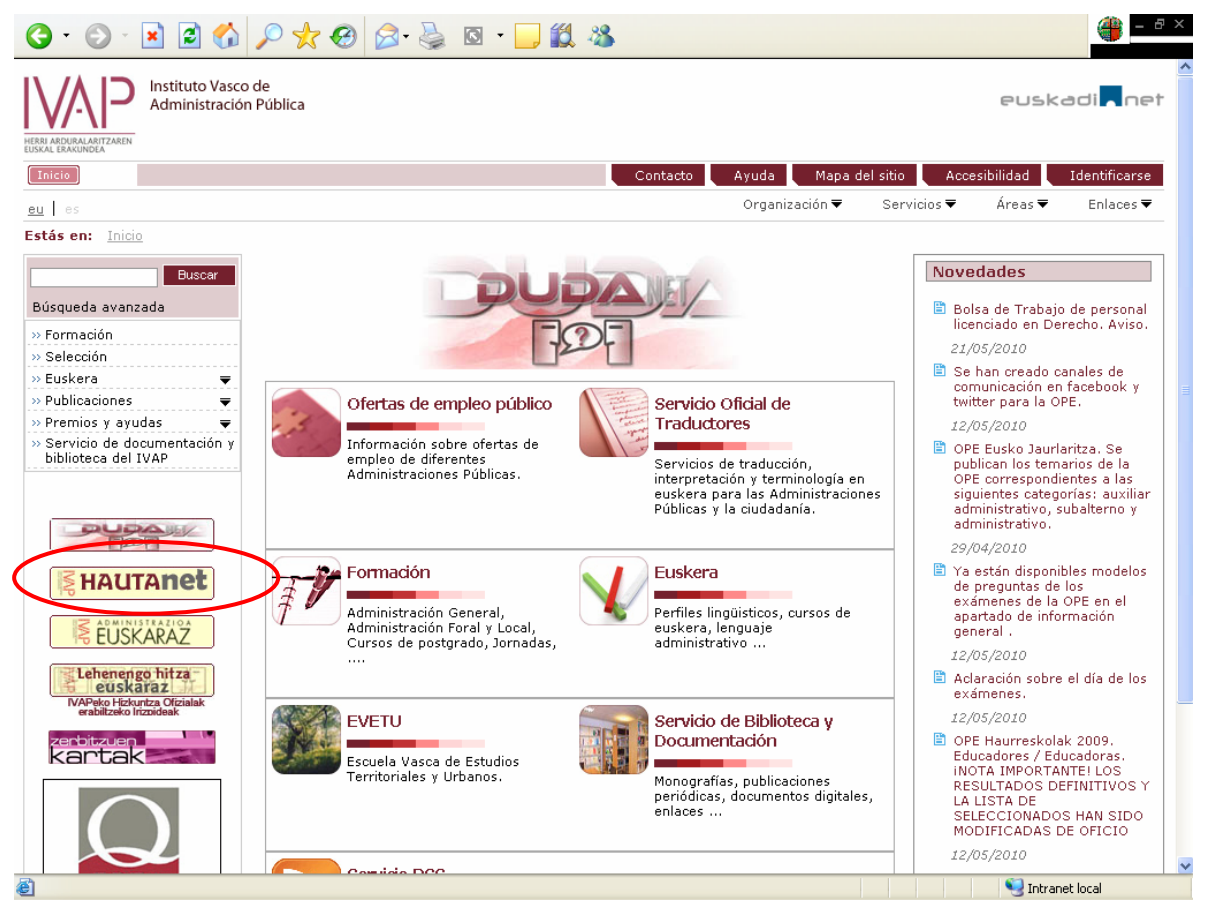

• Click en **Acceso Hautanet para las Administraciones Publicas.** 

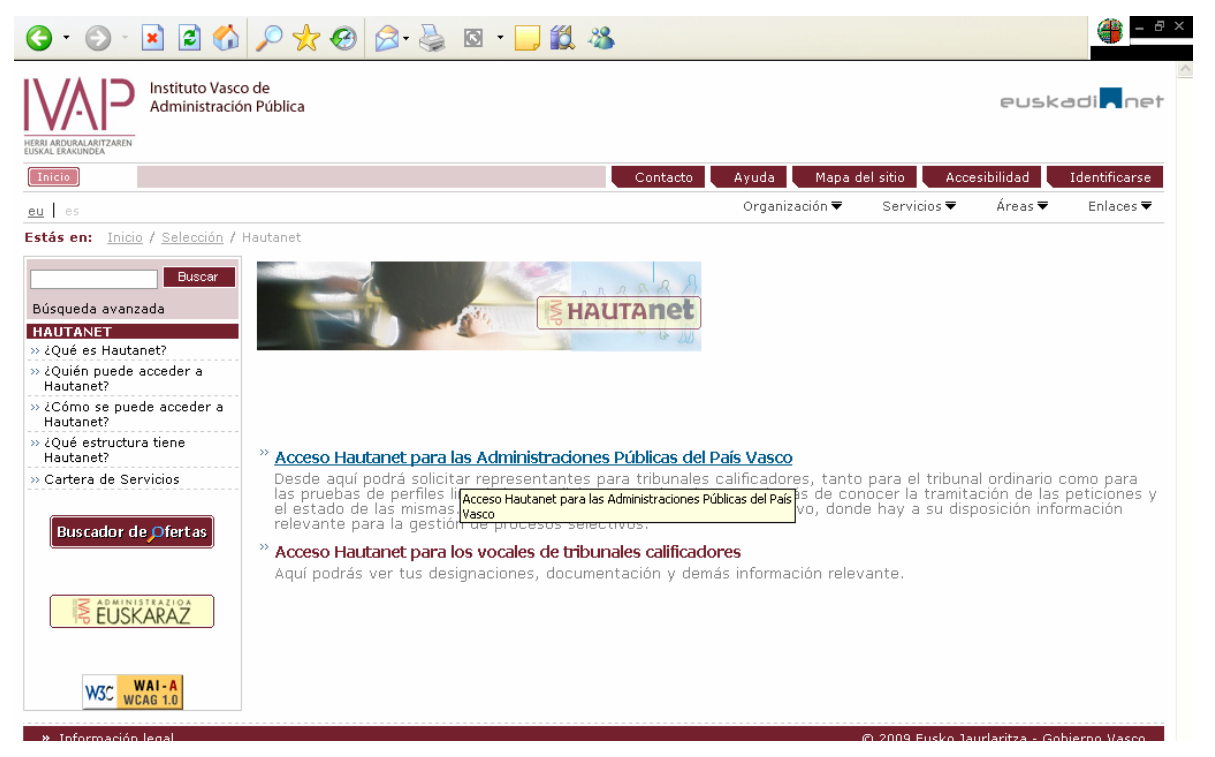

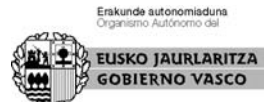

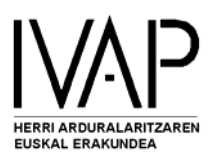

• Introduzca el **usuario** y la **contraseña** asignadas (podrá cambiarlas una vez dentro, desde: **Mis Datos**). Si olvidó la contraseña pulsando en **Pulse aquí** la recibirá en su correo.

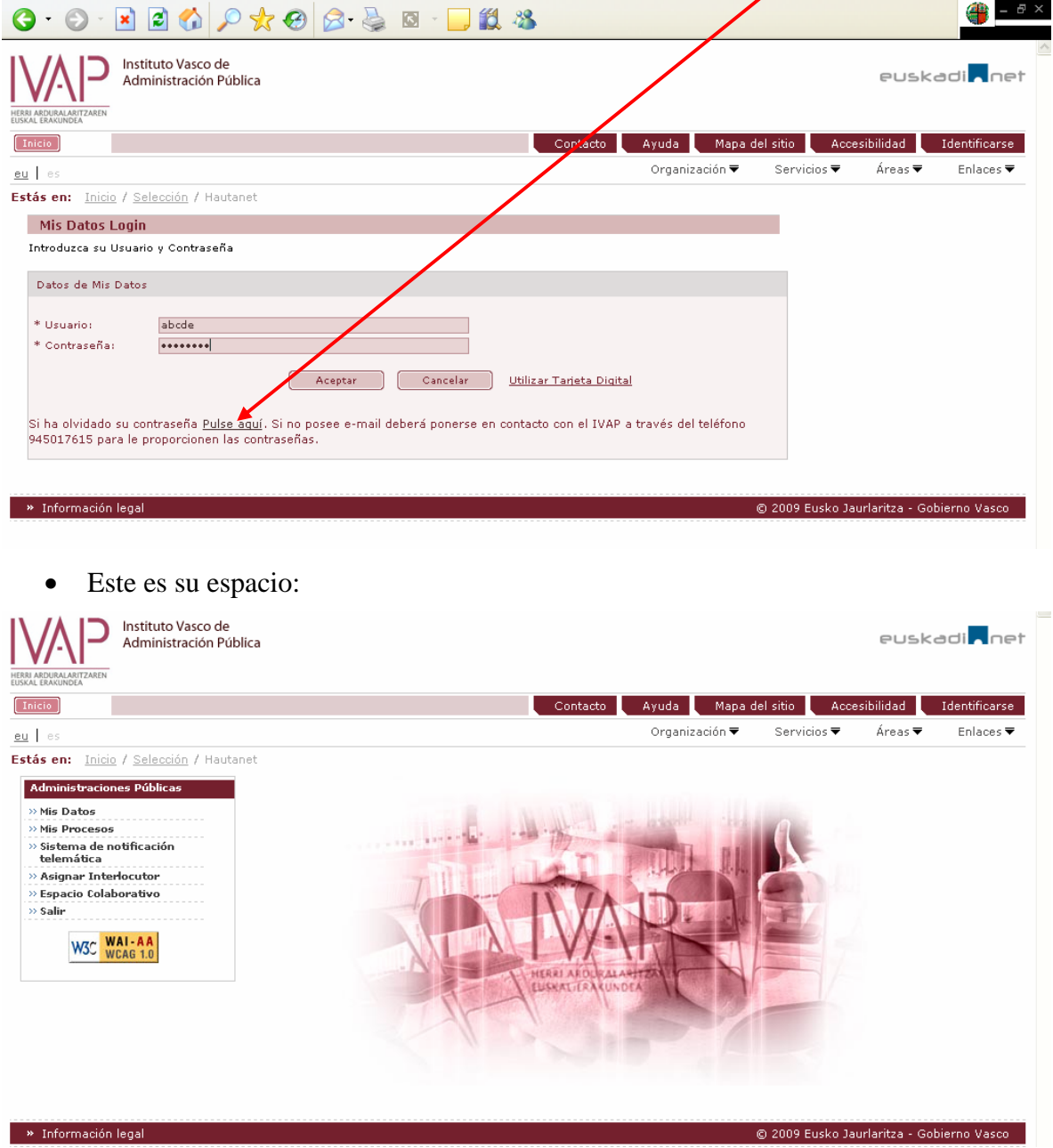

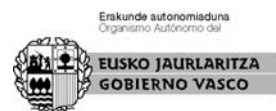

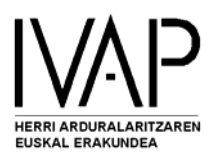

En **Mis Datos** podrá acceder a la información que figura en la Base de Datos y modificar lo que no sea correcto; también podrá cambiar el usuario y la contraseña.

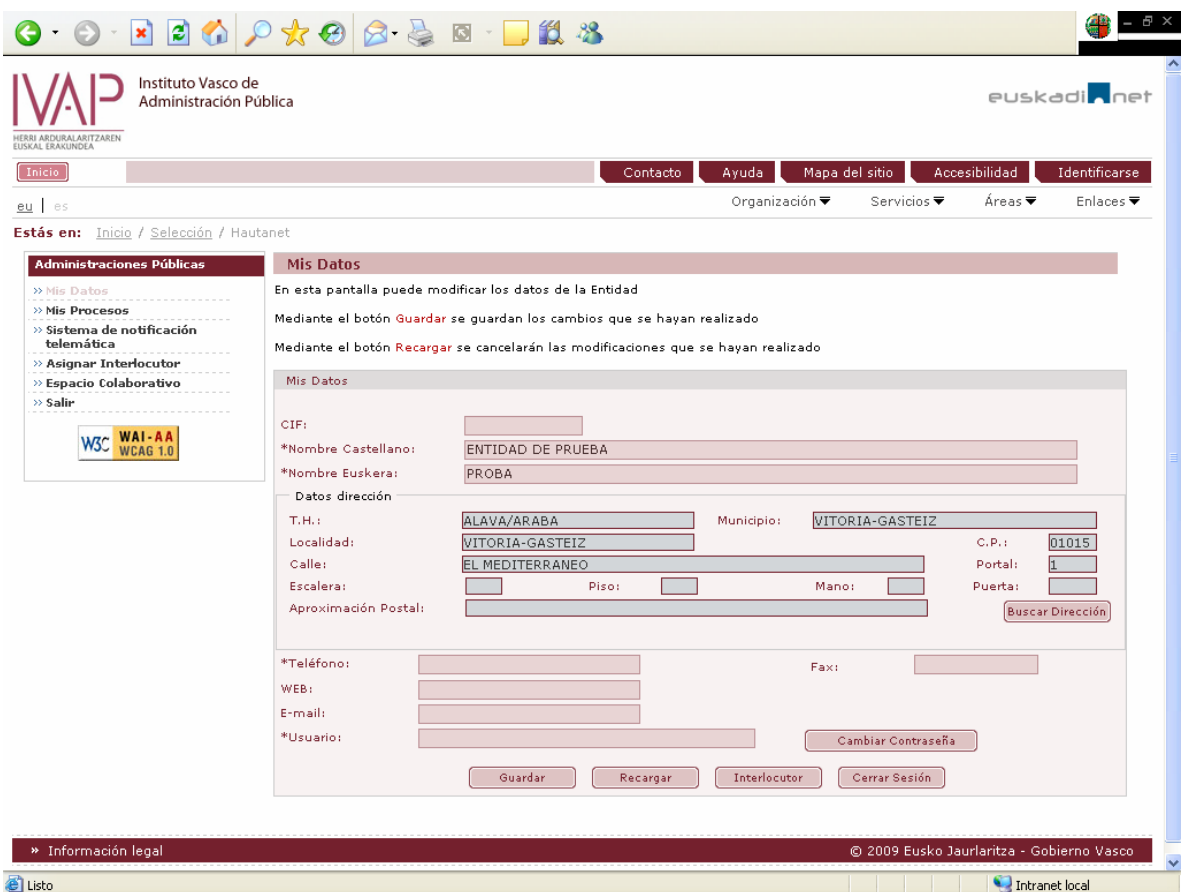

Y asignar o cambiar el interlocutor de la entidad (también podrá asignar la persona interlocutora desde el apartado **Asignar interlocutor**).

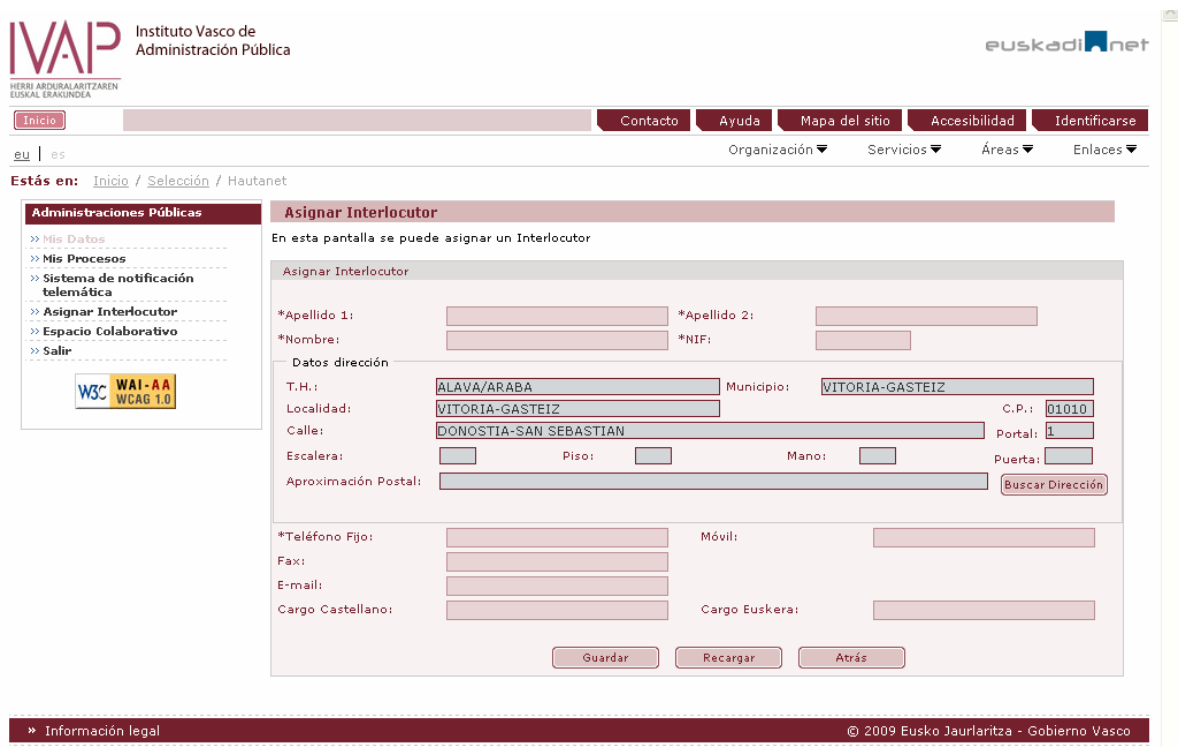

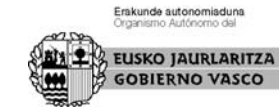

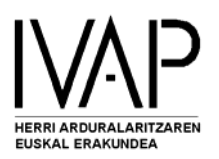

En **Mis procesos** aparecerá el listado de los procesos relativos a la entidad.

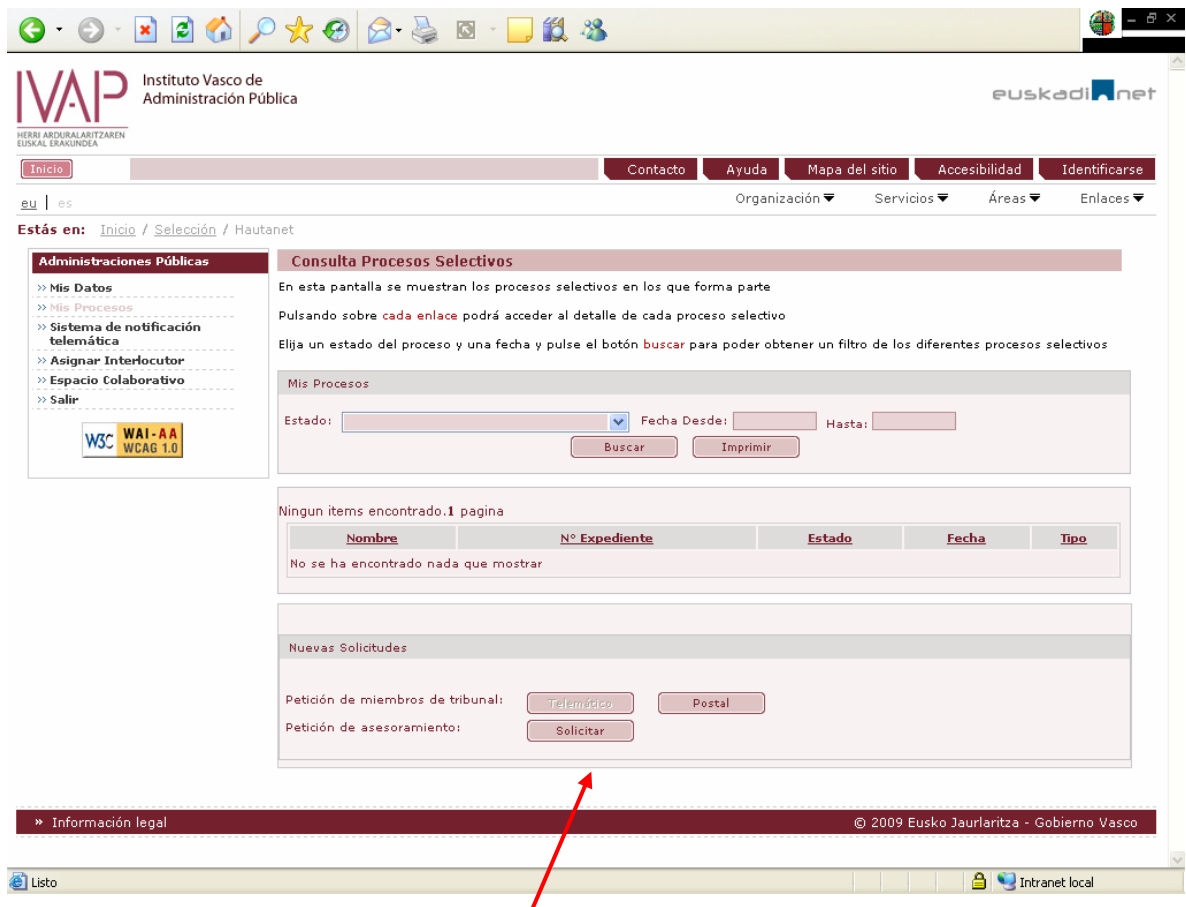

## Desde aquí podrá gestionar las **nuevas solicitudes**:

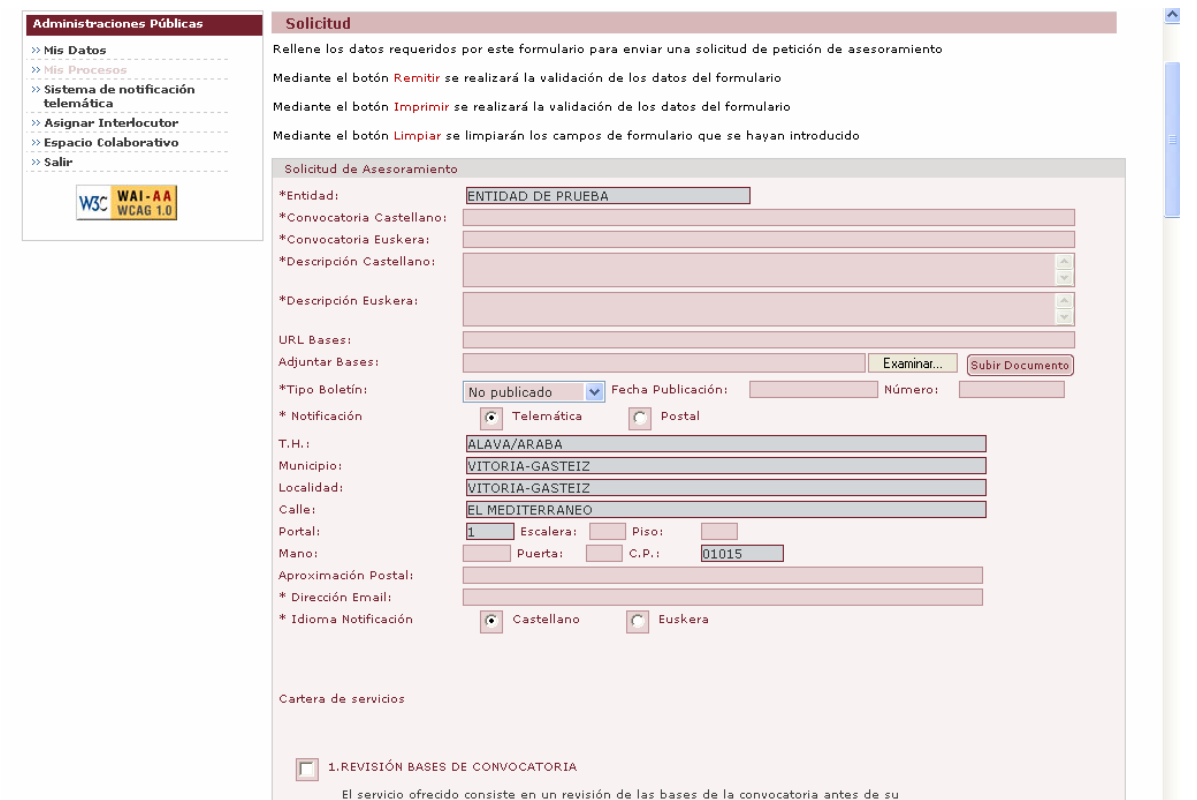

![](_page_4_Picture_5.jpeg)

![](_page_5_Picture_0.jpeg)

Verá el listado con los **servicios disponibles** y usted tan sólo deberá marcar el que desea y las indicaciones pertinentes para realizarlo.

![](_page_5_Picture_30.jpeg)

También podrá adjuntar cualquier **documento**, en formato electrónico.

![](_page_5_Picture_31.jpeg)

Erakunde autonomiaduna **EUSKO JAURLARITZA**<br>S GOBIERNO VASCO

![](_page_6_Picture_0.jpeg)

Desde el **Sistema de Notificación Telemática** podrá acceder a todas las comunicaciones recibidas desde el IVAP y remitir las necesarias para la marcha del proceso.

![](_page_6_Picture_38.jpeg)

En el **Espacio Colaborativo** podrá acceder a información interesante sobre los procesos de seleccción, en general, y sobre aspectos concretos o relacionados con ellos. Usted también podrá **enviar** documentos que juzgue de interés general a través de esta aplicación.

![](_page_6_Picture_39.jpeg)

![](_page_6_Picture_5.jpeg)